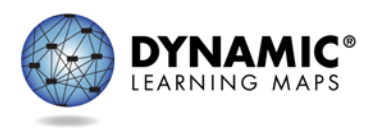

# **Guide to Practice Activities & Released Testlets**

The Dynamic Learning Maps® (DLM®) Alternate Assessment System provides two practice activities and many released testlets to support educators and students preparing for testing.

- **Practice activities** are designed to familiarize users with the way testlets look in the KITE® system. One is for educators and the other is for students.
- **Released testlets** are similar to the real DLM testlets in content and format.

Practice activities and released testlets are accessed through KITE Client in the practice section. Using login information provided in this guide, both types of activities can be completed as many times as desired.

> NOTE:Some released testlets are available in PDF format on the on the DLM website here: [http://www.dynamiclearningmaps.org/about/tests/releasedtestlets.](http://www.dynamiclearningmaps.org/about/tests/releasedtestlets)

If you have questions or technical problems with the practice activities or released testlets, please contact your assessment coordinator.

## **Released Testlets**

Released testlets are similar to real testlets. They are selected from a variety of Essential Elements (EEs) and linkage levels across grades three through high school. New released testlets are added periodically.

Remember that testlets contain items that align to nodes at the designated linkage level. The linkage levels in English language arts (ELA) and mathematics are<sup>[1](#page-1-0)</sup>:

- Initial Precursor (IP)
- Distal Precursor (DP)
- Proximal Precursor (PP)
- Target (T)
- Successor (S)

Testlets administered by teachers are typically at the Initial Precursor linkage level. All writing testlets are also administered by teachers. Computer-delivered testlets are typically at the other four linkage levels.

In KITE Client, released testlets are labeled by their subject, Essential Element, and linkage level.

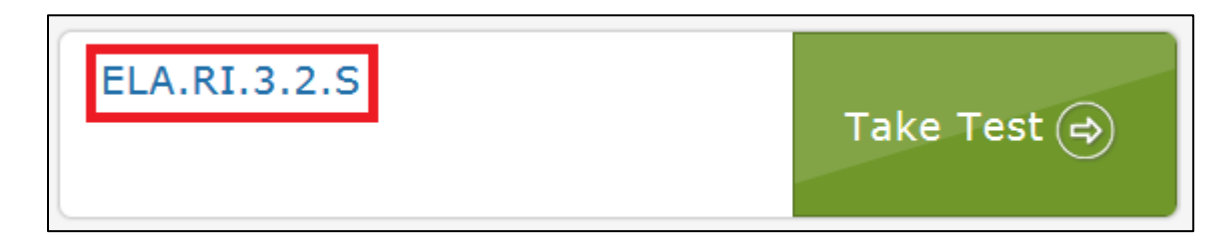

In this image, the labels are:

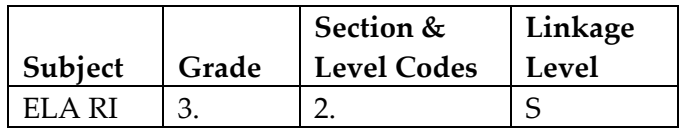

To view the Essential Elements, linkage levels, and nodes used in assessments, go to the Educator Resource Page on the DLM website.

The following sections describe the step-by-step procedure to access the practice activities and released testlets.

<span id="page-1-0"></span>i<br>I <sup>1</sup> For science demo testlet information, see the Guide to Science Practice Activities & Released Testlets.

### **Practice Activities**

### **Teacher Practice Activity**

The **teacher practice activity** is a tutorial about testlets that are administered directly by the teacher. Teacher-administered testlets are used when:

- the content is difficult to assess on the computer, or
- the student has presymbolic communication and cannot interact directly with the computer.

In this type of testlet, teachers read the instructions on the screens and follow them. They enter the student's responses to activities or exchanges that occur outside the system.

Most of these testlets require teachers to gather materials to be used in the assessment. Directions for how to prepare for the testlet are provided as "educator directions" on the first screen(s).

Users may go forward and backward within a testlet as much as needed before submitting the answers.

#### **Student Practice Activity**

The **student practice activity** is a tutorial about testlets that are administered directly to the student. Student-administered testlets are used when:

- the content can be assessed directly by computer, **AND**
- the student can interact with the system directly and select his or her own answer, using assistive devices or other supports as needed.

Students may navigate using a mouse, tab and enter on a keyboard, or with switches. If the student **can** engage with the content but **cannot** advance the screens or input answers independently, the teacher may navigate the screens and record the student's answers on his or her behalf. More information about allowable practices is provided in the TEST ADMINISTRATION MANUAL.

There are several types of items in the student practice activity:

- multiple-choice items, in which the student selects one or more correct answers.
- sorting items, in which the student selects and moves objects from one place to another. Some items require the student to click the selection and the destination. Others require students to drag and drop an image. Students who use switches may need help navigating some of these screens.
- matching items, in which the student identifies how pairs of items are related to one another.

Students may go forward and backward within a testlet as much as needed before submitting answers.

### **Student Accounts for Practice Activities and Released Testlets**

Practice activities and released testlets are available through several practice student accounts.

Each practice student has been given certain Access Profile settings as described in the ACCESSIBILITY MANUAL. These features are summarized in the table below.

Each of the practice students listed below is enrolled in all available practice activities and released testlets.

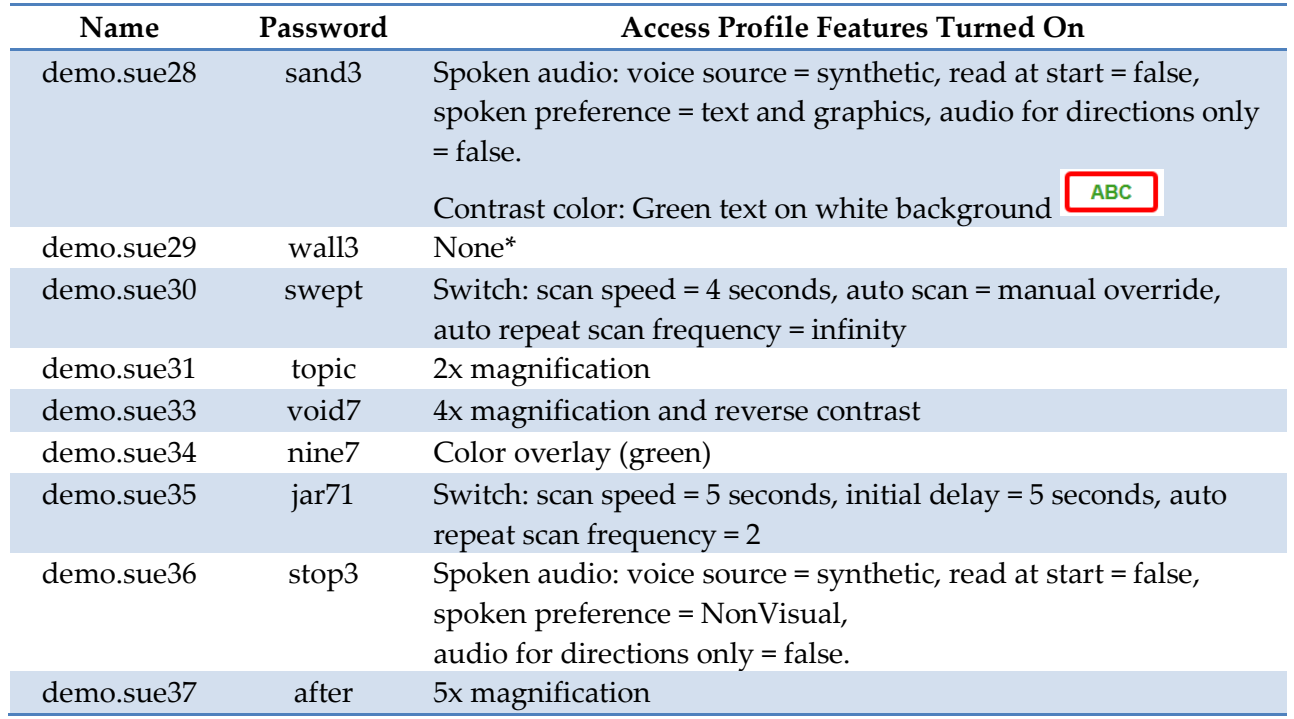

\*No special settings are required for two-switch users. Use **Tab** to navigate, and **Enter** to select.

### **Accessing Practice Activities and Released Testlets**

NOTE: KITE Client must be installed before you can access practice activities or released testlets. Download information is available on the KITE Suite page of the Dynamic Learning Maps website.

To access the DLM practice activities and released testlets, follow these steps:

1. Click the **KITE Client** icon on the testing device.

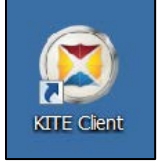

2. Enter the practice student's **Username** and **Password**; click **Sign In**.

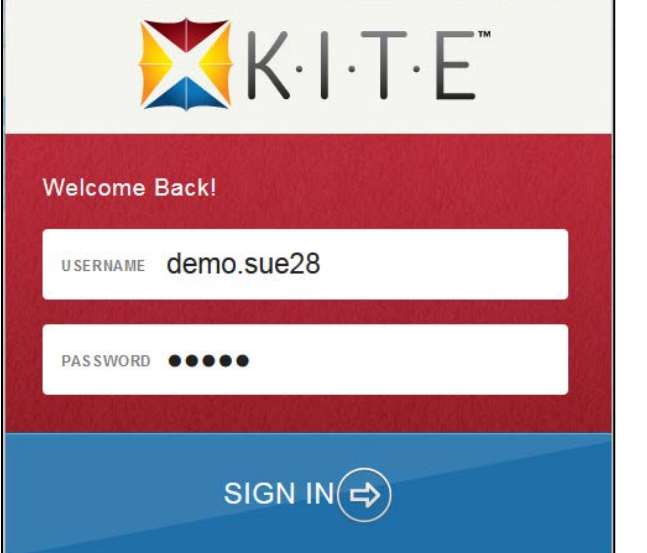

3. Click **Practice First**.

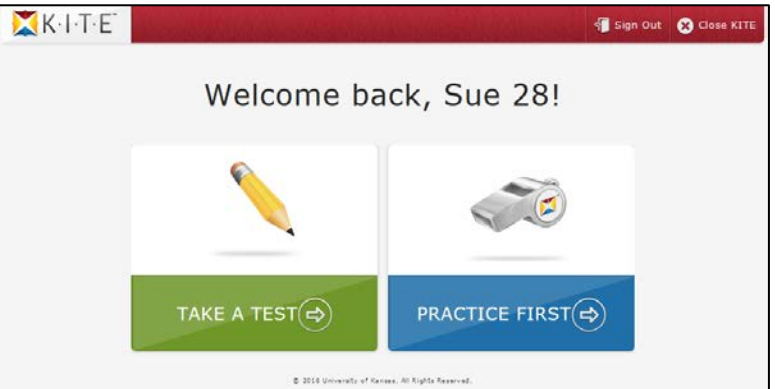

4. Select the appropriate subject (click **Other** if you want to access practice activities), and scroll through the pages to select a test. Click **Take Test** for the desired practice activity or

#### released testlet.

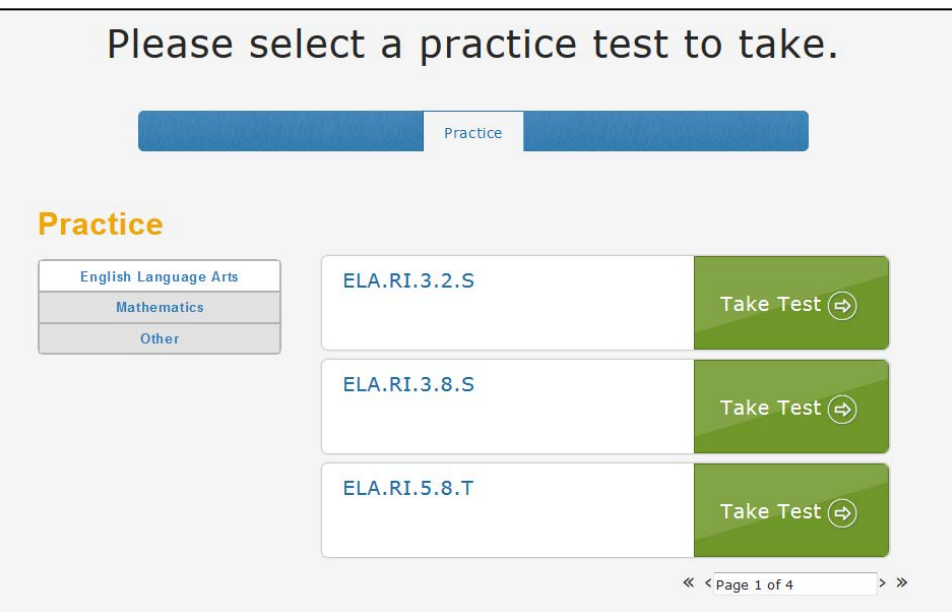

- 5. Click **Begin**.
- 6. Continue with the testlet, navigating using the **BACK** and **NEXT** buttons. To stop in the middle of a testlet, use the **EXIT DOES NOT SAVE** button.

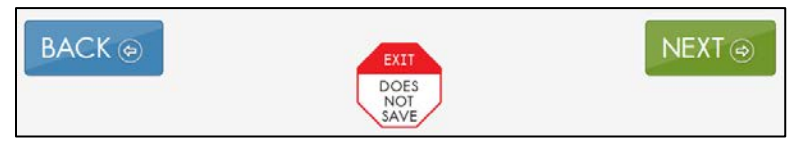

7. To try a different student profile or a different released testlet or practice activity, either complete a test or use the **EXIT DOES NOT SAVE** button to return to the welcome screen. Then **Sign Out** and sign back in with a different username and password.